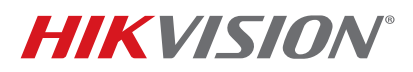

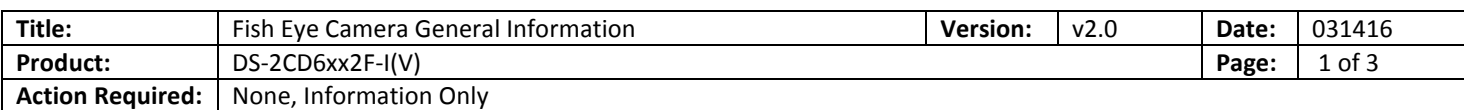

# **Summary**

Until recently the Fish Eye cameras did not have a SUB STREAM, which made it difficult for the NVRs to display them in a multi view environment (often a NO RESOURCE message would come up) as well as streaming Fish Eye cameras required more bandwidth. With the most recent firmware revision **v5.0.9 build 141009** a sub stream has been added to some of the working modes of the camera.

## **Working Modes**

The Fish Eye cameras have multiple working modes:

- With firmware prior to **v5.0.9 build 141009**:
	- a. Real Time Mode ENABLED
	- b. Real Time Mode DISABLED
- With the latest firmware **v5.0.9 build 141009**:
	- a. Mode 1
	- b. Mode 2
	- c. Mode 3
	- d. Mode 4

#### **Table 1** describes firmware modes prior to **v5.0.9 build 141009**

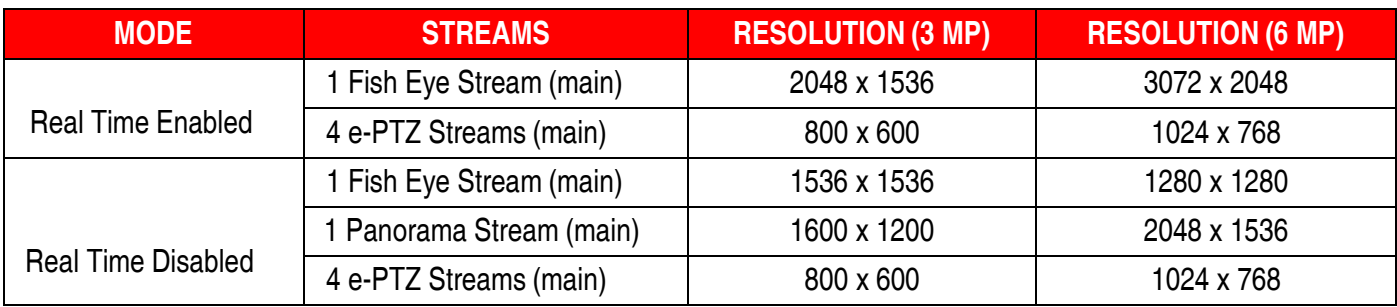

**Table 1** 

#### **How To Upgrade the Camera Firmware**

1. Download **v5.0.9 build 141009** from the link below:

https://www.dropbox.com/s/sakz1slo8ouep50/DS-2CD63xxF-I%28V%29%28S%29\_Firmware\_v5.0.9\_141009.zip?dl=0

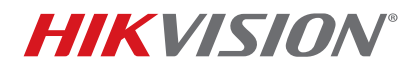

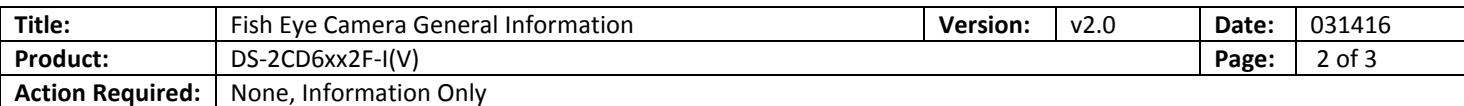

- 2. Log in to the camera.
- 3. Go to CONFIGURATION > ADVANCED CONFIGURATION > SYSTEM > MAINTENANCE.
- 4. On the bottom of the page, locate the **REMOTE UPGRADE** area.
- 5. Browse to the firmware file.
- 6. Press UPGRADE (Figure 1).

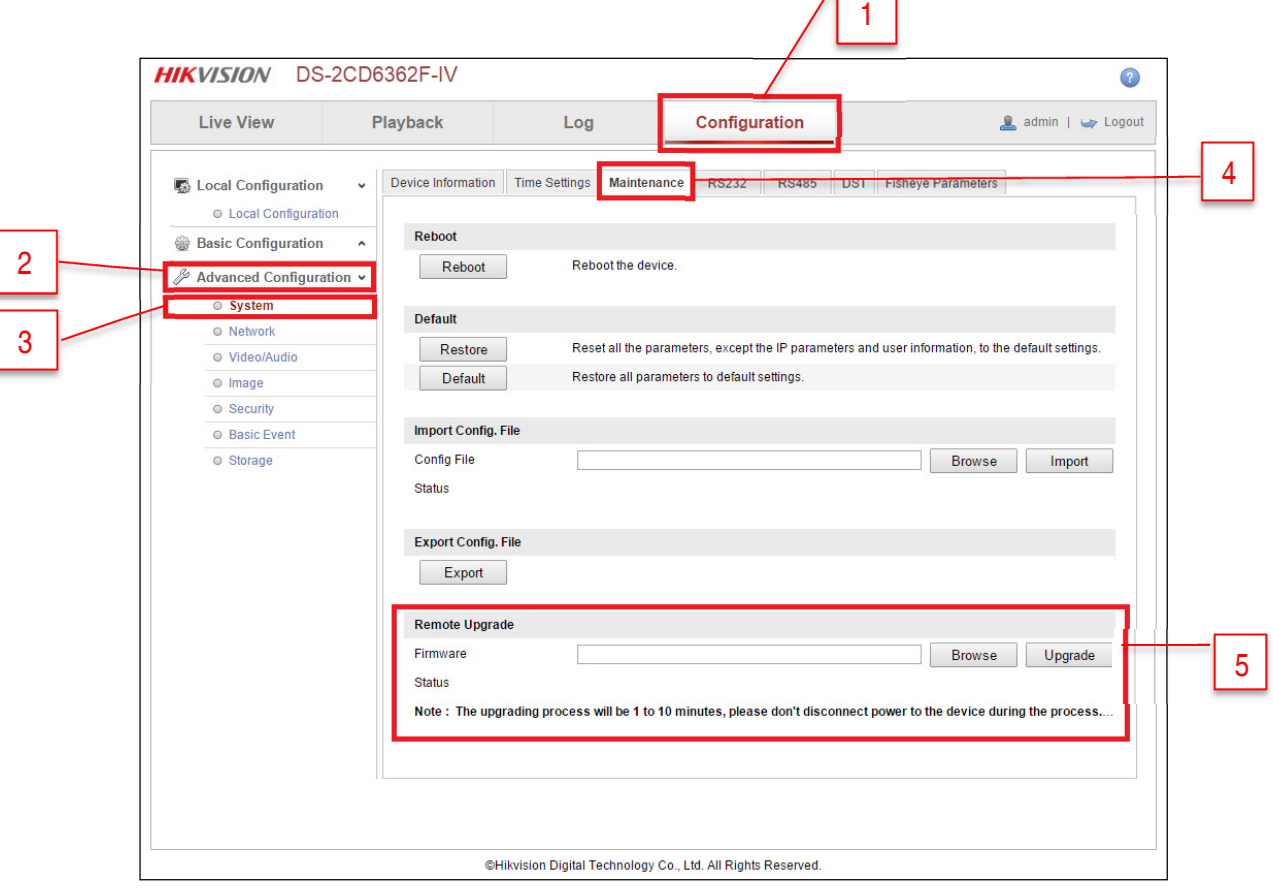

ЛF

**Figure 1** 

**NOTE:** After the firmware has been upgraded, the camera will have the new additional operating modes as well as some stability improvements.

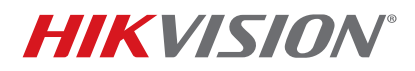

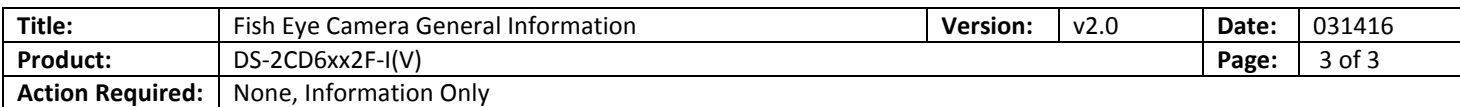

**Table 2** describes the **v5.0.9 build 141009** firmware modes.

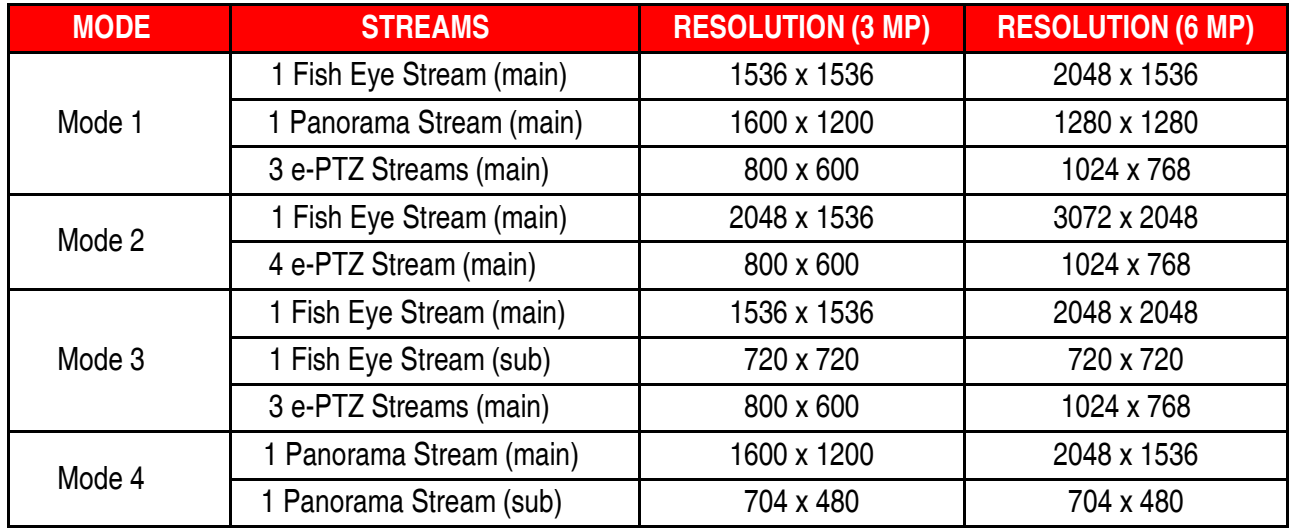

**Table 2** 

## **Default Modes**

- Firmware Prior to v5.0.9 Build 141009 NON REAL TIME mode
- **Firmware v5.0.9 build 141009**  MODE 3